# **ПО «СИСТЕМА МОНИТОРИНГА И КОНТРОЛЯ ИМПОРТОЗАМЕЩЕНИЯ ПРОГРАММНОГО ОБЕСПЕЧЕНИЯ» (СМИК).**

**Инструкция по скачиванию и установке.**

## **Содержание**

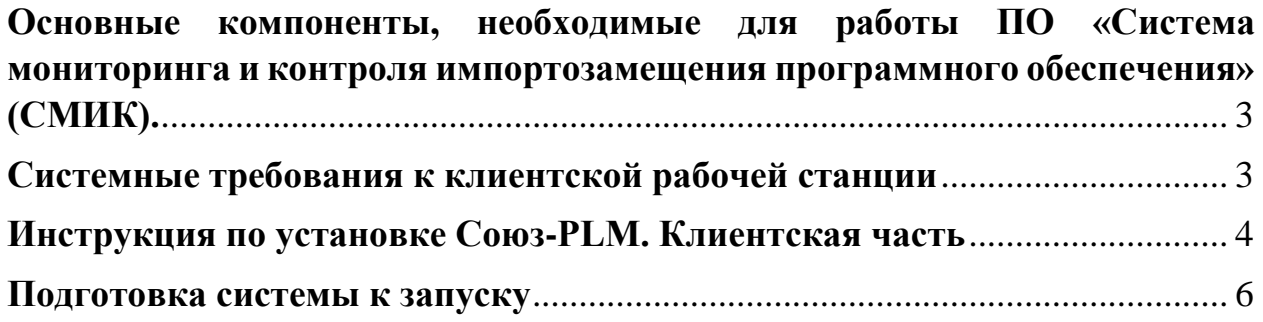

## <span id="page-2-0"></span>**Основные компоненты, необходимые для работы ПО «Система мониторинга и контроля импортозамещения программного обеспечения» (СМИК).**

СМИК разработан на платформе российского программного продукта - Базовая информационная система «Програмсоюз», редакция 2.0.

Для работы в СМИК дополнительно необходимо:

- 1. Установить Базовую информационную систему (БИС) «Програмсоюз» не ниже версии 2.8.5.685 (скачать актуальную версию можно по адресу [http://10.0.0.10/napravleniya/ImportSubstitution/smik.php\)](http://10.0.0.10/napravleniya/ImportSubstitution/smik.php);
- 2. Получить данные для входа в СМИК (логин пользователя и пароль необходимо получить предварительно путем отправки запроса на электронную почту: [smik\\_support@almazantey.ru](mailto:smik_support@almazantey.ru) с указанием предприятия, должности и ФИО сотрудника) в СМИК.

Важные особенности, которые могут повлиять на работоспособность СМИК:

- 1. Обязательно должны быть открыты порты для работы с Центральным сервером и Файловым сервером – 10013 и 10014;
- 2. Штатному использованию системы СМИК могут помешать антивирусные средства, сетевые экраны и др.

<span id="page-2-1"></span>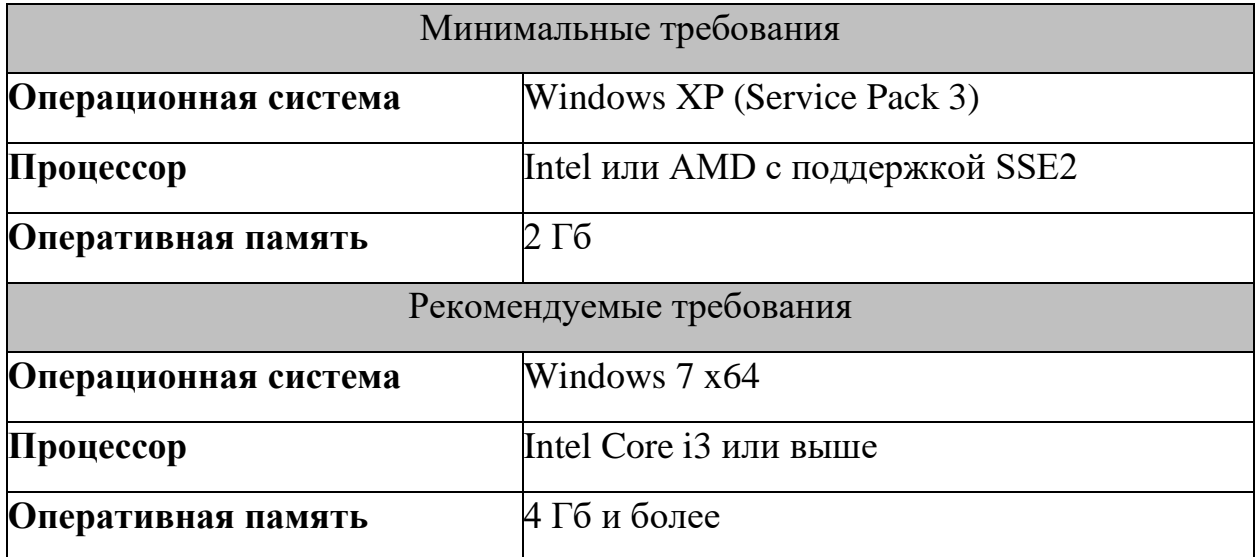

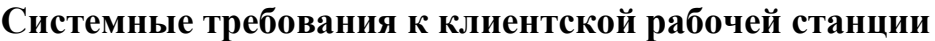

### **Инструкция по установке Союз-PLM. Клиентская часть**

<span id="page-3-0"></span>Для установки ПО на компьютере пользователя необходимо запустить инсталлятор. Нажмите кнопку Далее

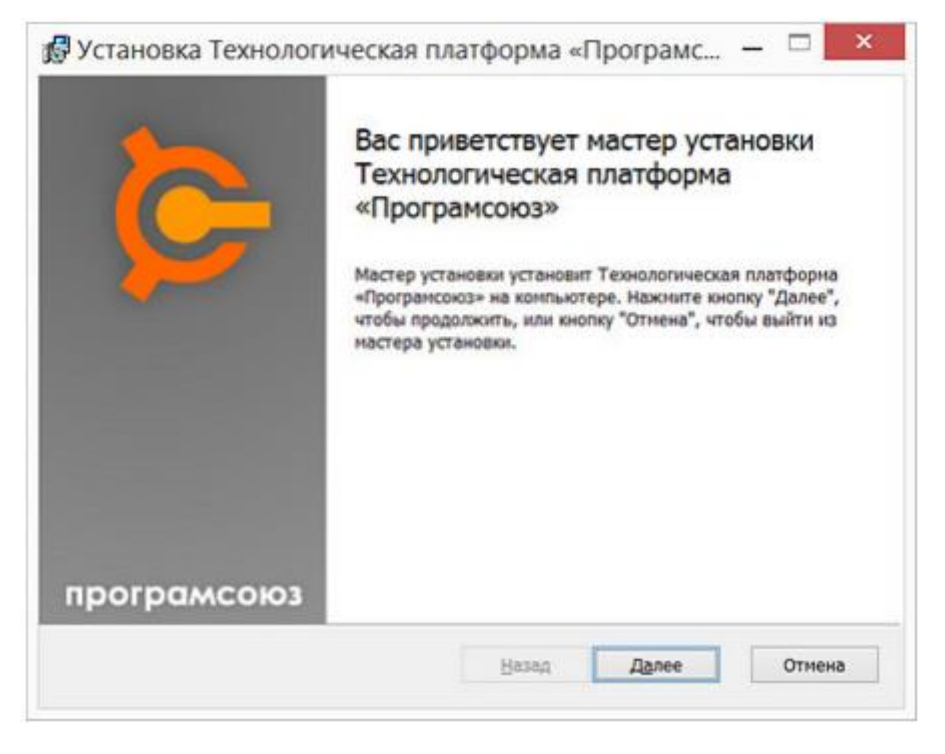

Рисунок 1 – Установщик

Выберите только «Клиент». «Интеграция с Проводником Windows» опционально. Также, выберите каталог установки или оставьте по умолчанию. Для изменения каталога установки нажмите кнопку «Обзор» и выберите необходимый каталог в окне «Выбор каталога». Нажмите кнопку Далее:

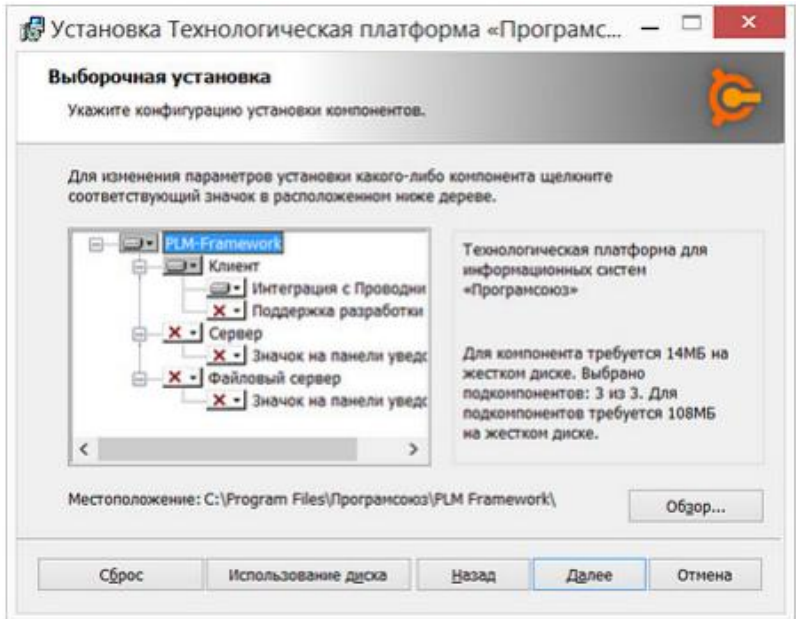

Рисунок 2 – Установка

Нажмите «Назад», если необходимо изменить параметры установки. Или нажмите «Установить». Старт процесса установки:

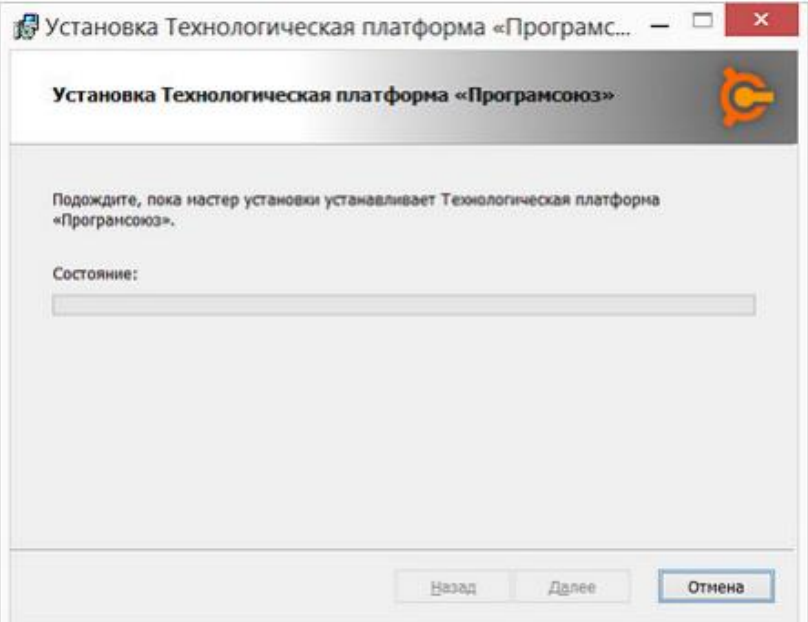

#### Рисунок 3 – Старт процесса установки

Если необходимо, подтвердите запрос на внесение изменений инсталлятором в систему:

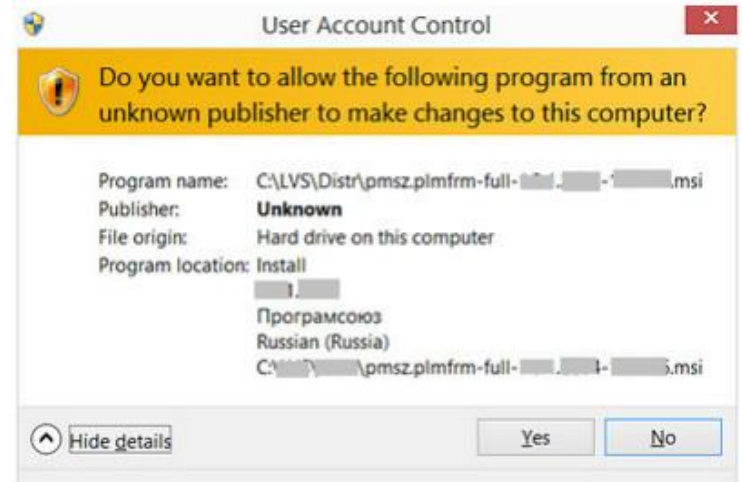

Рисунок 4 – Внесение изменений

Процесс установки желательно не прерывать. После завершения установки на рабочем столе появится ярлык PLM-программы. Необходимо его открыть и внести следующие данные:

- 1. Пользователь (необходимо получить по электронной почте);
- 2. Пароль (необходимо получить по электронной почте);
- 3. Адрес сервера (10.0.0.29);
- 4. Порт (10013).

#### **Подготовка системы к запуску**

<span id="page-5-0"></span>После установки БИС «Програмсоюз» требуется войти в систему.

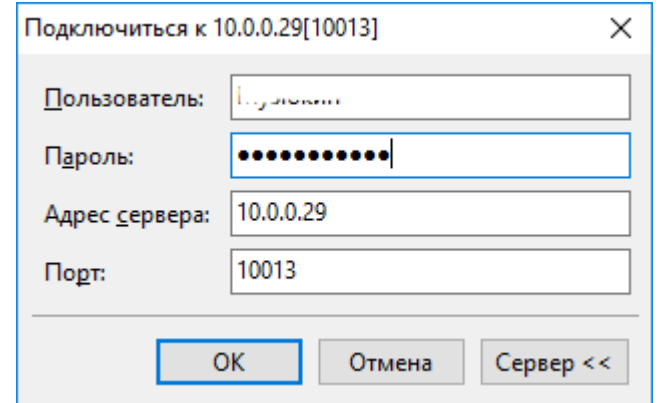

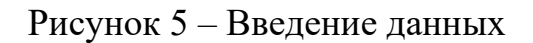

Если была установлена актуальная версия БИС «Програмсоюз», то система начнёт поиск файлов для обновления платформы до конечной системы СМИК.

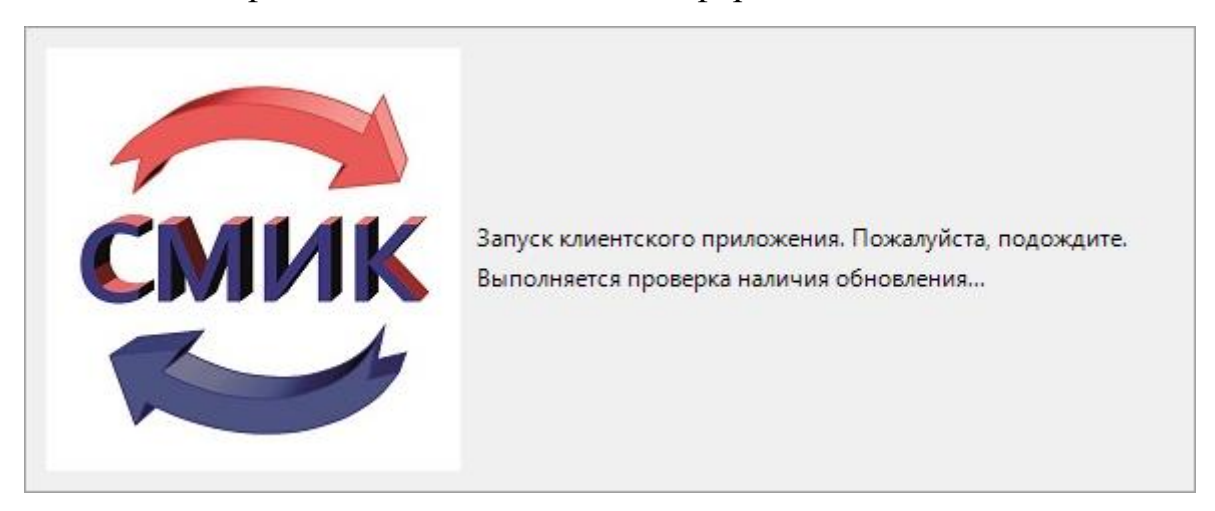

Рисунок 6 – Проверка обновлений

Как только все файлы будут обнаружены начнётся процесс обновления.

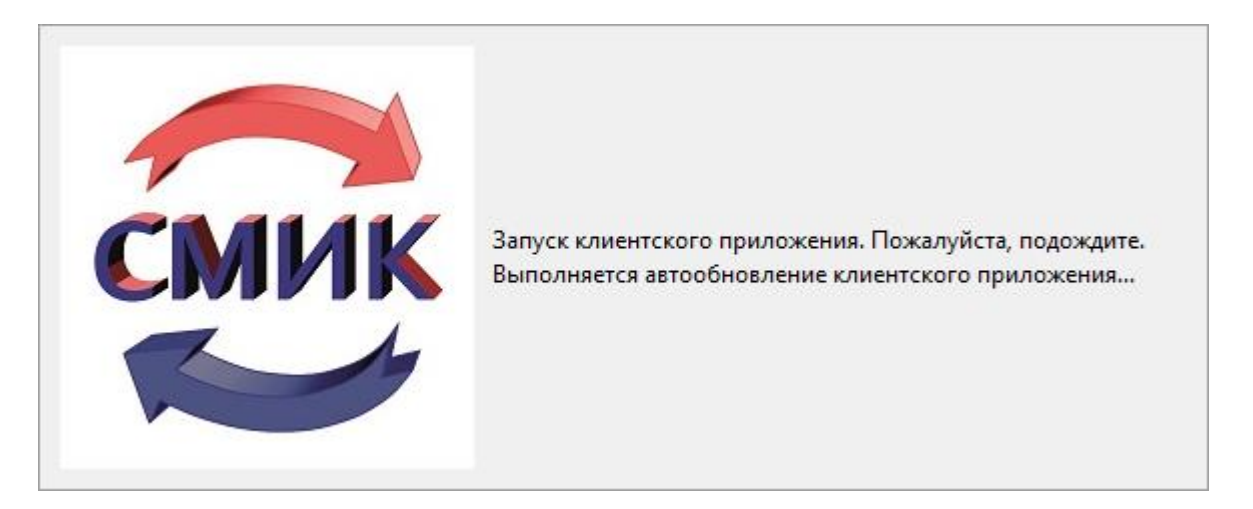

Рисунок 7 – Автообновление клиентского приложения

Сразу после установки всех обновлений будут загружены данные для открытия приложения и система будет запущена.

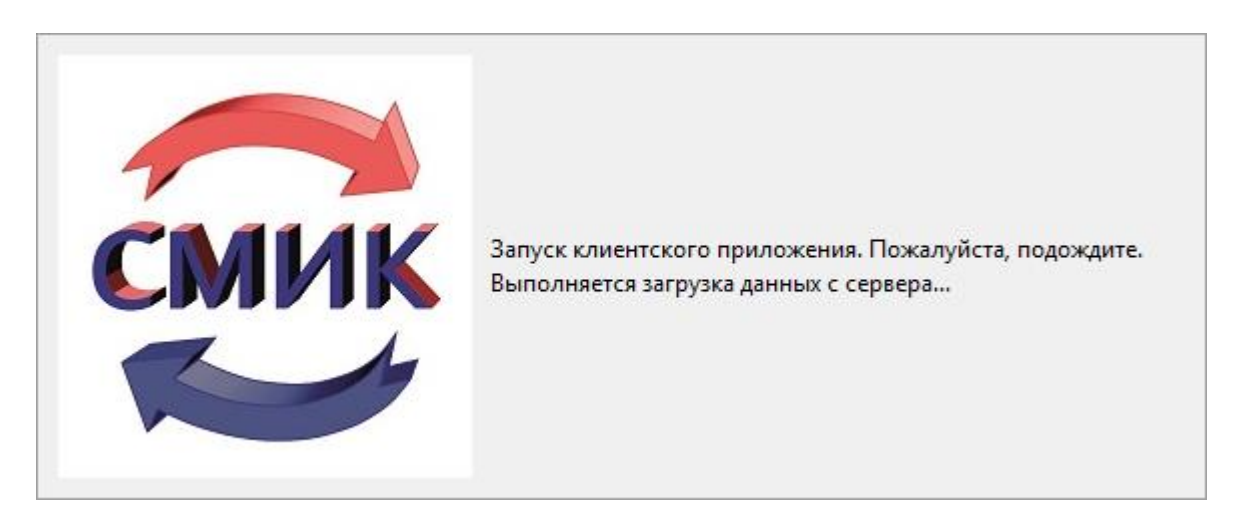

Рисунок 8 – Загрузка данных перед запуском системы

Если установленная платформа старше чем ожидаемая клиентская версия, то после попытки входа в систему будет запущен процесс принудительного обновления до ожидаемой версии. Если на экране появится подобное сообщение, то система не может начать обновление, надо проверить статус работы службы для обновления.

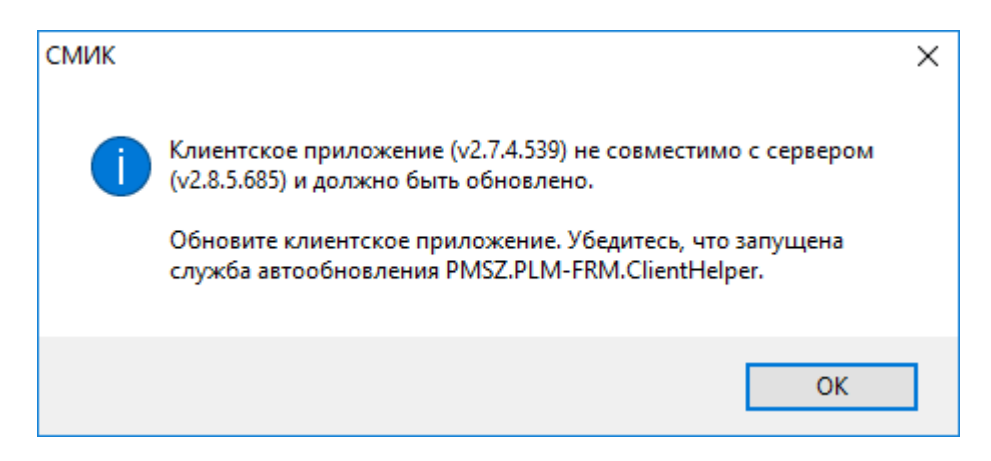

Рисунок 9 – Необходимо убедится, что запущена служба обновления

Открываем «**Службы**», находим Службу по наименованию – **БИС "Програмсоюз" клиентская служба**. Если служба не работает, то её необходимо запустить – нажимаем кнопку «**Запустить службу**».

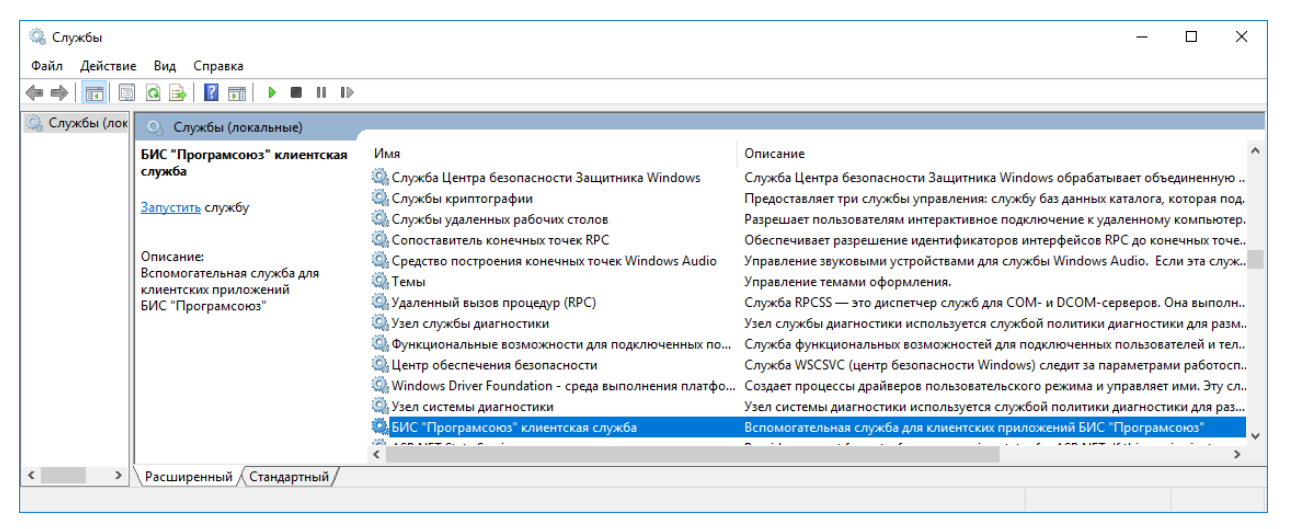

Рисунок 10 – Служба обновления не запущена

После запуска службы необходимо дождаться подтверждения, что служба работает.

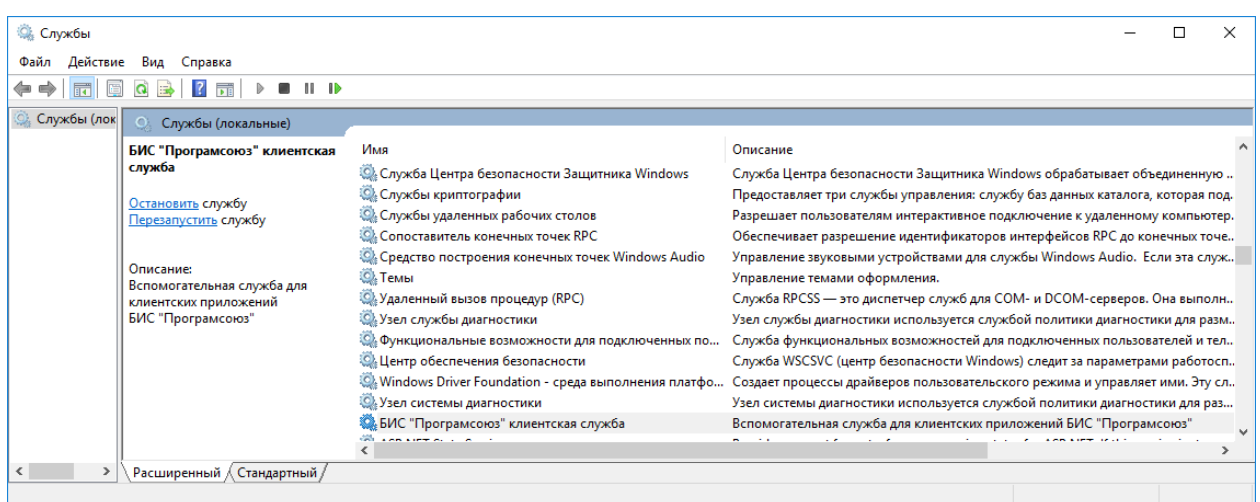

Рисунок 11 – Служба обновления работает

После того, как БИС «Програмсоюз» скачает все необходимые обновления для клиентского приложения будет осуществлён запуск приложения. Никаких дополнительных программных средств устанавливать ненужно. Всё что необходимо для работы СМИК будет получено клиентской станцией в автоматическом режиме.